# Составление тестов с помощью DELPHI

#### с одним правильным ответом

Прежде всего познакомимся с программой Delphi. Для этого необходимо скачать презентацию и ознакомиться с ней.

Пропустим детали по установке среды программирования и перейдем к составлению простейшего теста по выбору.

- 1. Запустим программу (Пуск $\rightarrow$ Все программы  $\rightarrow$  Borland Delphi.x  $\rightarrow$  Delphi.x
- $X$  номер версии)  $-183$ (the Colt Search Weir Broject Bun Component Cools Window Help TH  $\blacksquare$ OS-DOODS & DOODS ATTENTING TO THE RESERVE TO THE RESERVE TO THE RESERVE TO THE RESERVE TO THE RESERVE TO THE RESERVE TO THE RESERVE TO THE RESERVE TO THE RESERVE TO THE RESERVE TO THE RESERVE TO THE RESERVE TO THE RESERVE Đ п 可同区  $ln 761 + 4$  $T_{\text{final}}$ ø  $\ddot{\phantom{a}}$ 主席会主任会
- 2. В инспекторе объектов найдем пункт CAPTION и изменим заголовок Form1 на Tect.

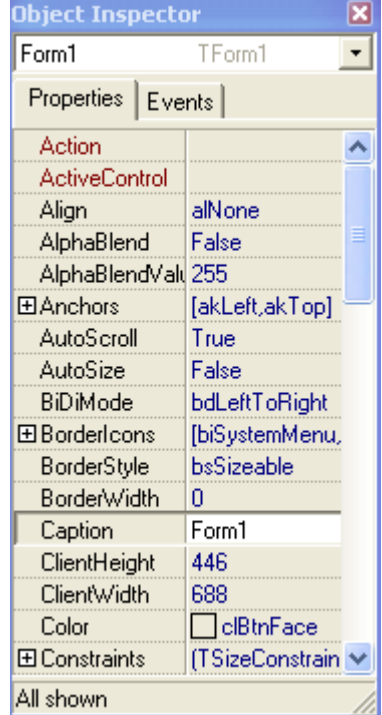

3. Установим на форму компонент Многостраничный блокнот на форму.

Для этого в списке компонентов выберем список Win3.1, а в этом списке найдем компонент *TabbedNotebook1* и щелкнем по форме. Растянем компонент по размерам формы.

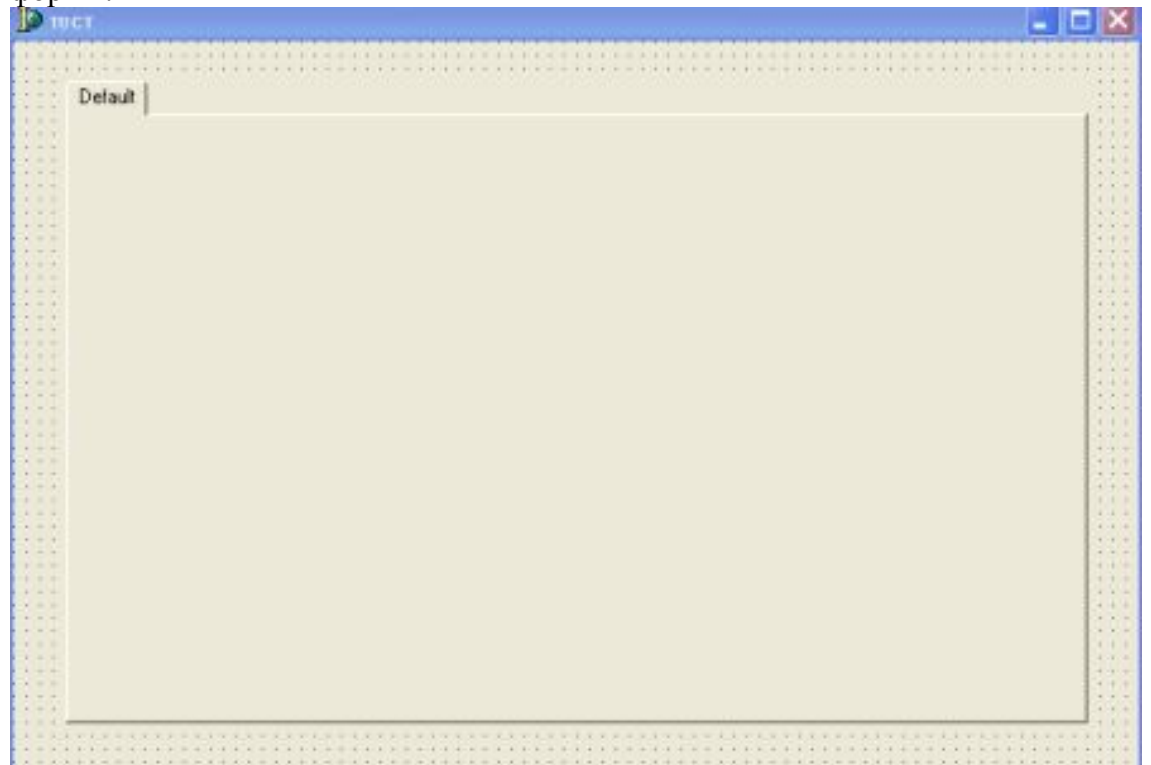

4. Редактирование имен страниц и вставка страниц

.

Выделим компонент *TabbedNotebook1*на форме, щелкнув по нему. В инспекторе найдем Pages. После *TString* щелкнем по кнопке раскрытия.

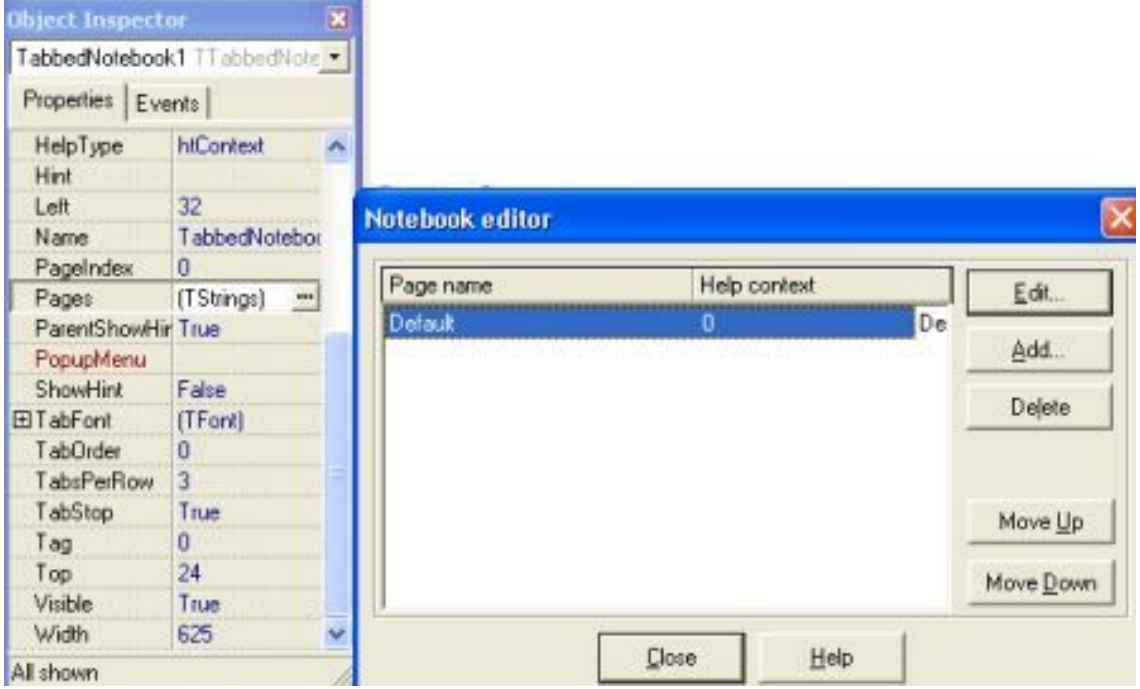

Для того чтобы отредактировать имя страницы необходимо выделить его в *Notebook editor* и щелкнуть по кнопке Edit и изменить его имя в окне Edit Page (в данном случае «default» на «1»)

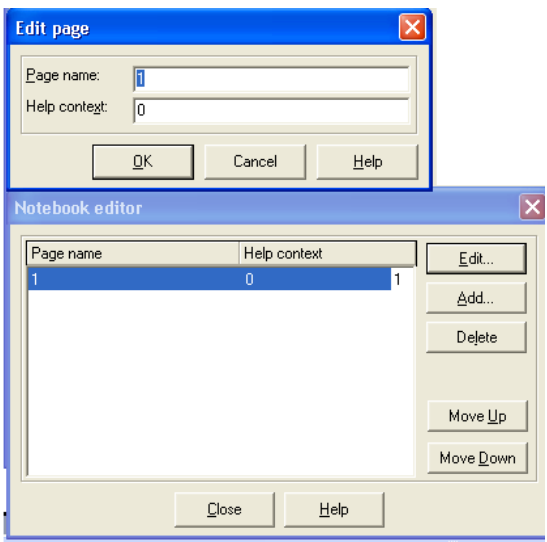

Для того, чтобы добавить страницу необходимо щелкнуть по кнопке Add B поле Page name окна Add Page, вписать имя страницы (в данном случае 2) и «кликнуть» по кнопке ОК. Аналогично добавляем страницы  $2-5$ , и столько сколько Вам необходимо добавить, т.е сколько вопросов в тесте.

В конце редактирования в окне Notebook editor щелкаем по кнопке Close

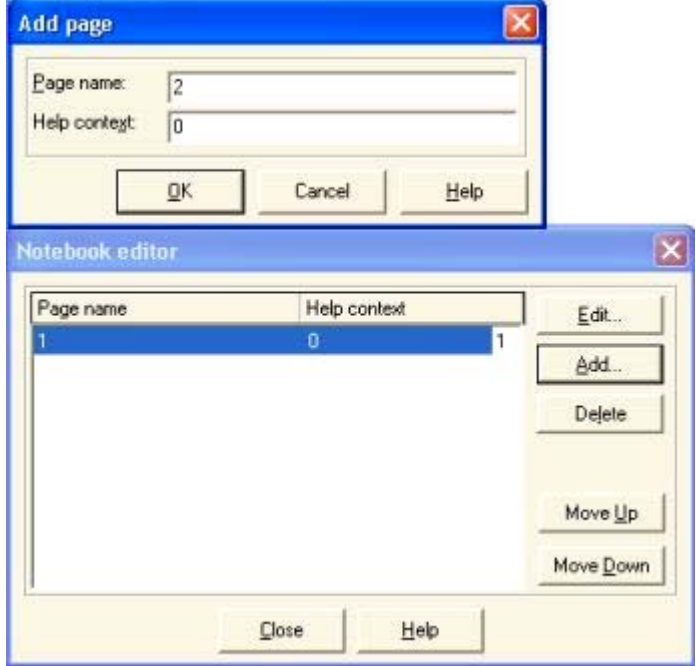

Для перехода с одной страницы на другую необходимо щелкнуть правой кнопкой мыши по номеру страницы блокнота и выбрать их контекстного меню Next Раде для перехода на следующую страницу, а Previous Page для перехода на предыдущую страницу.

5. Установка компонентов, необходимых для составления теста на каждую страницу блокнота.

Выберем страницу, на которую будем устанавливать компоненты (Например 1) Из списков компонент выбираем список Standard, а из этого списка выберем компонент Label1 (на рисунке отмечено красным указателем), предназначенный для ввода постоянного текста на форму.

И щелкнем по форме во внутрь первой страницы. В инспекторе объектов найдем пункт CAPTION и изменим заголовок Labell на текст вопроса. Например: «Наука цитология

изучает:». Для изменения шрифта текста используем свойство Font в *инспекторе объектов*, щелкнув по кнопке раскрытия после TFont. В окне Шрифт выбираем *Шрифт, начертание, размер, видоизменение.* 

Для выбора вариантов ответа используем компонент RadioButton из списка Standard

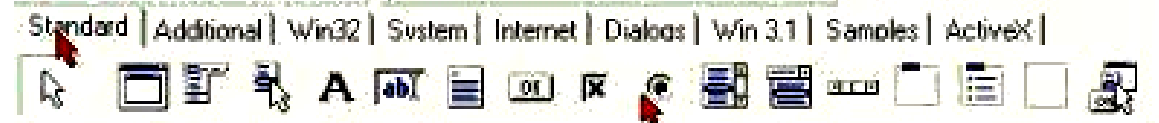

Установим таких 4 радиокнопки. Затем изменяем свойство CAPTION каждой из этой кнопки, внося варианты ответов

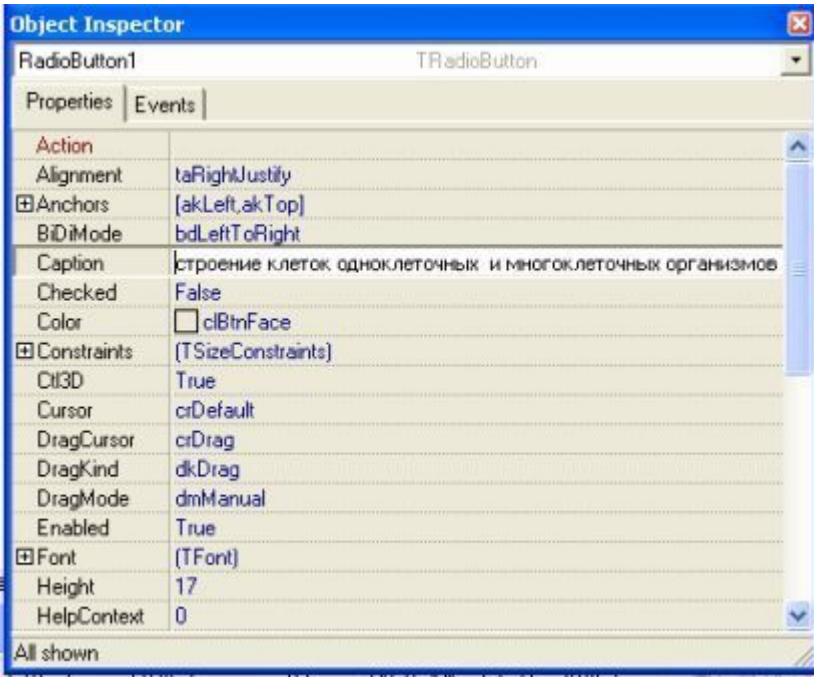

и в результате должны получить:

.

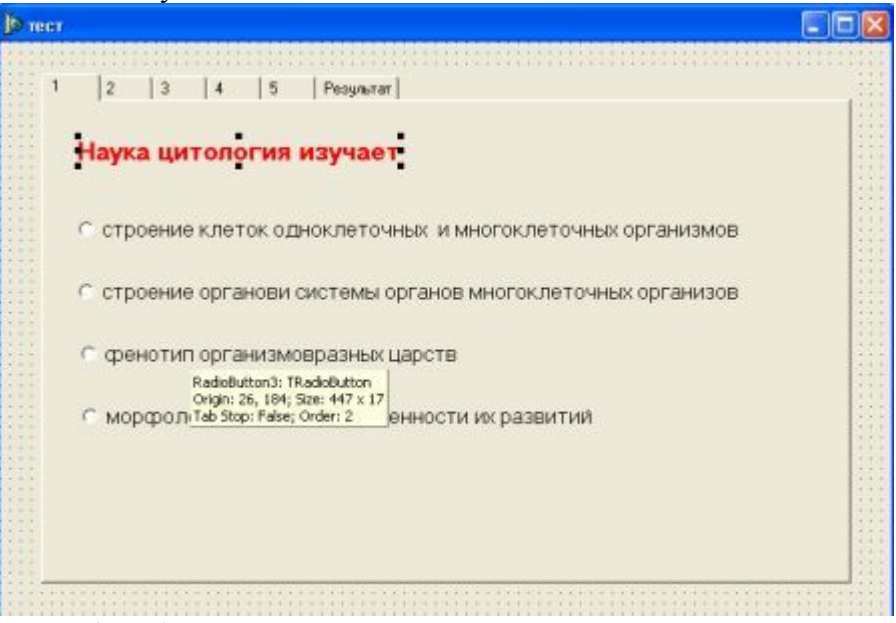

Остальные страницы (2 – 5) заполняем аналогично

Иногда необходимо вставить рисунки, схемы, т. е графические объекты. Для этих случаев имеется компонент Image из списка Additional

Standard Additional Win32 System Internet Dialogs Win 3.1 Samples ActiveX | A 2 2 可用黑果山中二国对十万 大国战首

Шелкнем по этому элементу и затем по странице2 формы1. Далее рассмотрим свойство Picture данного компонента, расположенного в инспекторе объектов. После щелчка по кнопке раскрытия появляется окно Pictur editor.Щелкаем по кнопке Load и с помощью окна навигации выбираем графический файл, который необходимо вставить в программу и ОК. 6. Вывод результата тестирования можно организовать с помощью компонентов Label, Panel списка Standard

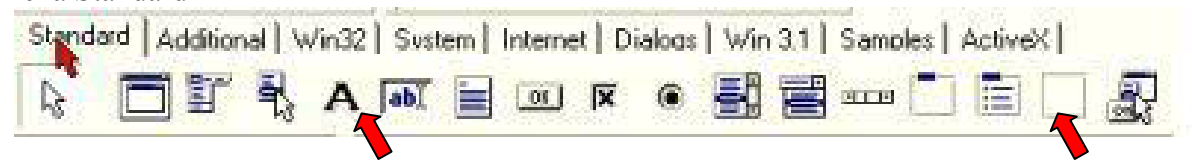

Для этого необходимо разместить один из этих компонентов на форму или для этого можно создать отдельную страницу, изменив Caption, например на «Оценка»

7. Установка кнопок «Меню» на форму. Для этого выбираем из списка Standard компонент MainMenu и устанавливаем ее на форму.

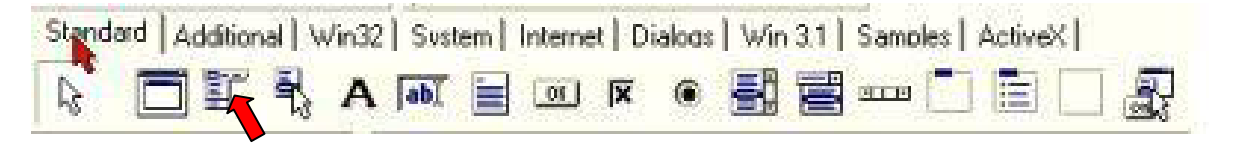

Дважды щелкнув по получившемуся значку на форме откроем окно Form1.MainMenu1 и в свойстве Caption введем название кнопки, например: «выход», нажмем на клавишу «Enter» или шелкнем левой кнопкой «мыши» в окне Form1.MainMenu1.. вволим аналогично кнопки «Проверить», «О программе», «инструкция» и т.д. После этого можно закрыть окно Form1.MainMenu1.

## Программируем результат

Для этого необходимо дважды щелкнуть по кнопке «Проверить», после чего Вы переходите в окно программирования Unit1:

procedure TForm1.N2Click(Sender: TObject):

begin end:

end

Курсор будет стоять между begin и end. Здесь необходимо набрать строку if RadioButton3.

И после точки должен выйти список, из которого мы должны выбрать Checked, т.е отмечена (Если РадиоКнопка3. Отмечена

И продолжим

if RadioButton3.Checked Then s:s+1;

Ясно, что под радиокнопкой 3стоит правильный ответ. Анлогично программируем все остальные ответы. При этом строку которую мы записали можно скопировать и вставить ее столько, сколько осталось у нас вопросов. Отличаться они будут друг от друга только номером Радио Кнопки за которой записан правильный ответ

После этого у нас должно получится:

**begin** 

if RadioButton3. Checked Then  $s:=s+1$ ;

```
if RadioButton8. Checked Then s:=s+1:
```

```
if RadioButton10.Checked Then s:=s+1;
```

```
if RadioButton14.Checked Then s:=s+1;
```

```
if RadioButton19.Checked Then s:=s+1;
```
## end:

Где s- количество правильных ответов, на которые будет отвечать пользователь. Введем шкалу оценок:

Если «Число правильных ответов») т.е.  $s=5$ , то оценка – 5 Если «Число правильных ответов») т.е.  $s=4$ , то оценка - 4 Если «Число правильных ответов») т.е.  $s=3$ , то оценка – 3 Если «Число правильных ответов») т.е.  $s < 3$ , то оценка – 2

Используя это запишем строку

```
If s=5 then panell caption:='5';
```
Копируя ее и вставляя заменив значения с и оценку получим программу

```
procedure TForm1.N2Click(Sender: TObject);
begin
if RadioButton3. Checked Then s:s+1;
 if RadioButton8. Checked Then s:s+1:
   if RadioButton10.Checked Then s:s+1;
 if RadioButton14. Checked Then s:s+1:
if RadioButton19.Checked Then s:s+1;
```

```
if s=5 then panel 1. Caption:=5';
   if s=4 then panel 1. Caption:=4';
    if s=3 then panel 1. Caption:=3.
   if s<3 then panel1.Caption:='2';
end:
```
Однако, если мы оставим в таком виде, то при нажатии кнопки «проверить» несколько раз значение оценки будет увеличено, что недопустимо в данном случае. Поэтому необходимо поставить «счетчик нажатий на кнопку проверить». Обозначим количество нажатий на кнопку «проверить» через **р.** Тогда программа будет иметь вид

```
procedure TForm1.N2Click(Sender: TObject);
begin
p:=p+1;
if (p=1) and RadioButton3. Checked Then s:=s+1;
 if (p=1) and RadioButton8. Checked Then s:=s+1;
   if (p=1) and RadioButton10. Checked Then s:=s+1;
 if (p=1) and RadioButton14. Checked Then s:=s+1;
if (p=1) and RadioButton19. Checked Then s:=s+1;
if s=5 then panel 1. Caption:=5';
   if s=4 then panel 1. Caption:=4';
    if s=3 then panel 1. Caption:=3.
   if s<3 then panel 1. Caption:=2';
end:
```
Не забудем объявить переменные, которые ввели. Это s и р

var

.

 Form1: TForm1;  *p,s:integer;- {это необходимо дописать}* 

При первом запуске программы необходимо, перелистать блокнот на первую страницу, чтобы при запуске программы она появлялась первой.

### **Программируем выход из программы.**

Для этого необходимо дважды щелкнуть по созданной нами кнопке «выход» и дописать команду *close;.* Получиться

 **procedure** TForm1.N1Click(Sender: TObject);

**begin**  close; **end;**  дописать

## **Добавляем форму «О программе»**

Создадим новую форму, щелкнув по кнопке New Form

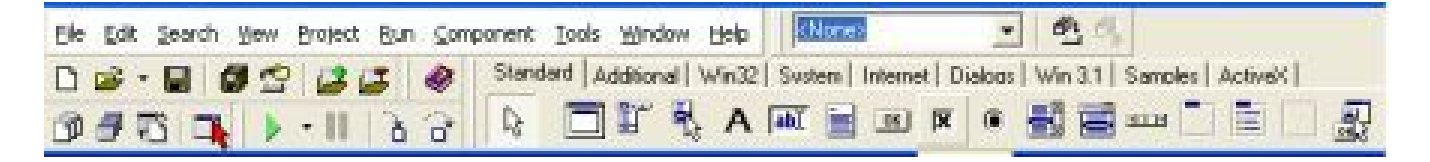

Изменим размеры этой формы. Сделаем необходимые надписи: Фамилия, инициалы автора программы, учебное заведение и т.д. Можно поставить кнопку Button для закрытия. Затем на форме1 дважды щелкнем по кнопке «о программе» и допишем

procedure TForm1.N3Click(Sender: TObject);

begin

form2.

end;

Затем запустим программу Run-Run. После появления окна щелкаем по кнопке Yes.

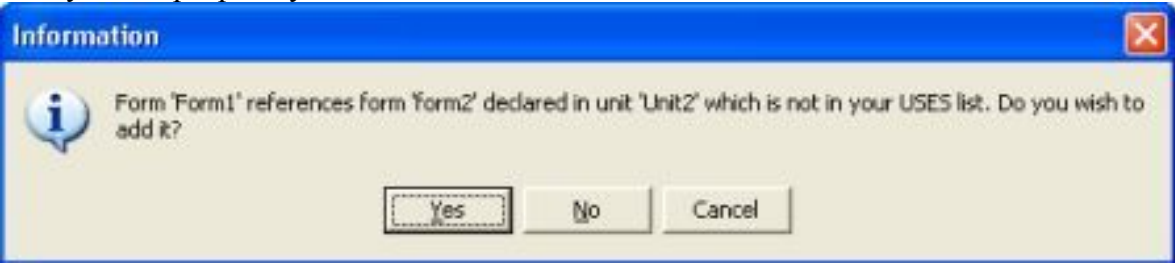

Затем в программе после Form2 удалим точку и снова поставим и выберем из списка Show и получим

begin

form2.Show;

end;

Форму присоединили. Аналогично выполняется присоединение Формы «инструкция» Можно немного приукрасить программу изменив цвет форм с помощью свойства COLOR.